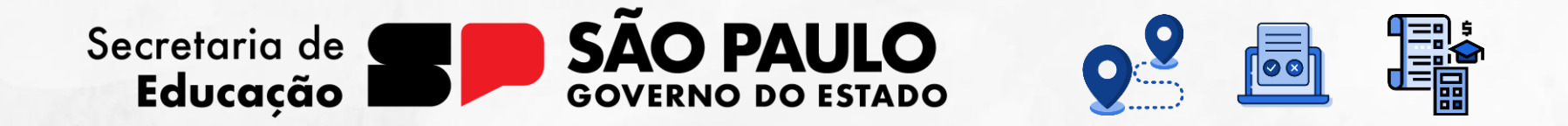

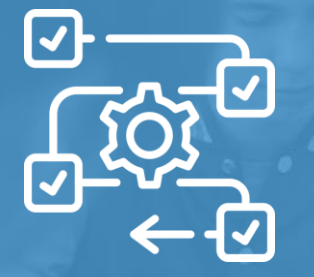

**Tutorial** Cadastro de Horários das Aulas

V2 – 03/08/2023

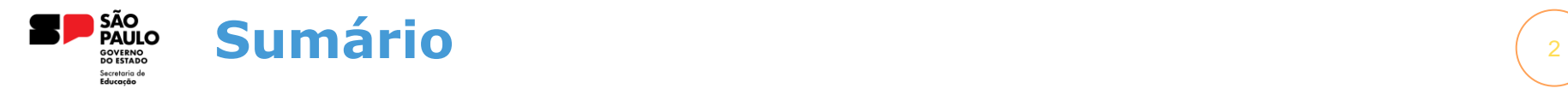

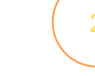

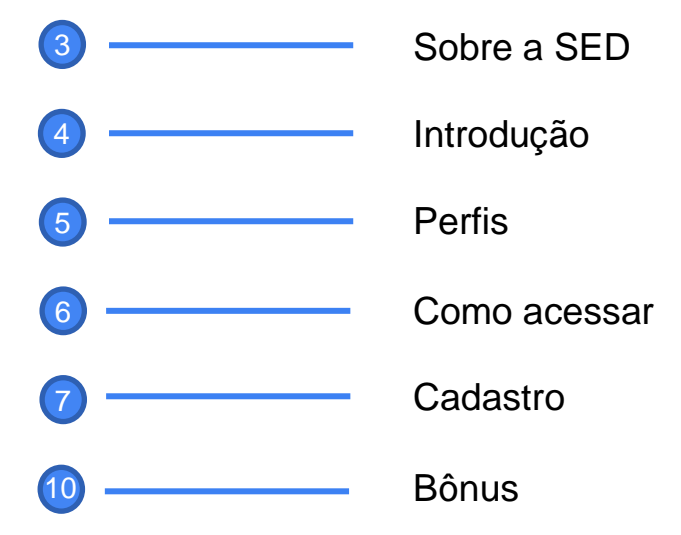

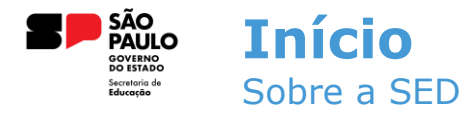

A Plataforma SED foi criada em 2014 e instituída oficialmente em 2016 através da Resolução SE 36 de 25 -05 -2016. Hoje a plataforma SED é utilizada pelas redes: estadual, municipal e privada em todo o Estado de São Paulo e possui interface com os aplicativos Diário de Classe, Leitor Resposta e Minha Escola SP disponíveis na loja de aplicativos para dispositivos com sistema operacional *android.* Ressaltamos que os sistema oferecidos na plataforma, possuem particularidades e por isso alguns são específicos para cada rede de ensino.

A SED é personalizada para cada tipo de usuário. Para os pais e responsáveis dos estudantes, por exemplo, estão disponíveis as notas e faltas do estudante. Já os alunos podem solicitar a carteirinha, criar suas contas de e -mail e emitir documentos escolares.

Além do site [https://sed.educacao.sp.gov.br](https://sed.educacao.sp.gov.br/) , a SED também pode ser acessada sem o consumo de dados móveis por meio do aplicativo "Secretaria Escolar Digital" também disponível na loja de aplicativos para dispositivos com sistema operacional Android.

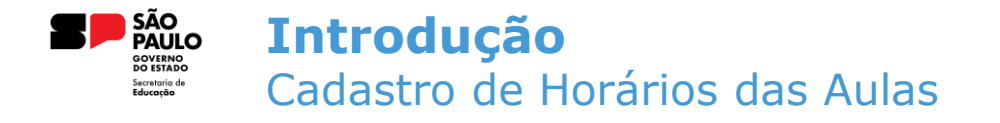

4

Neste tutorial você irá aprender a como cadastrar os horários das aulas para as turmas da escola.

Hoje é essencial o cadastro desses horários para que seja possível organizar as disciplinas na Grade Horária e realizar lançamentos no Diário de Classe

![](_page_4_Picture_0.jpeg)

Atualmente o menu para cadastro de horários das aulas está disponível para os seguintes perfis:

![](_page_4_Figure_2.jpeg)

![](_page_5_Picture_0.jpeg)

Para acessar o menu de cadastro de horários das aulas, é necessário seguir o seguinte caminho:

## **Gestão Escolar > Grade Horária > Cadastro de Horários das Aulas**

![](_page_5_Picture_27.jpeg)

![](_page_6_Picture_0.jpeg)

Para realizar o cadastro dos horários, é necessário preencher os filtros e clicar em cadastrar.

## Cadastro de Horários das Aulas

![](_page_6_Picture_28.jpeg)

7

![](_page_7_Picture_0.jpeg)

Após clicar em "cadastrar", é necessário preencher as informações de turma, dias e horários.

![](_page_7_Picture_28.jpeg)

![](_page_8_Picture_0.jpeg)

Após o cadastro, as turmas, horários e dias cadastrados ficam disponíveis para consulta.

## Cadastro de Horários das Aulas

![](_page_8_Picture_21.jpeg)

![](_page_9_Picture_0.jpeg)

Com os horários cadastrados corretamente, na hora de realizar lançamentos no Diário de Classe todos esses horários irão aparecer disponíveis nos dias cadastrados.

**Ao cadastrar a Grade Horária, os horários do professor ficam organizados aparecendo apenas o horário da aula dele para lançamento.** 

**Para cadastro de Grade Horária, acesse o tutorial específico desse sistema.** 

![](_page_10_Picture_0.jpeg)

![](_page_10_Picture_1.jpeg)

![](_page_10_Picture_2.jpeg)

**Em casos de dúvidas ou problemas, sugerimos que registre uma ocorrência no nosso portal de Atendimento, através do link https://atendimento.educação.sp.gov.br.**

## **OBRIGADO**